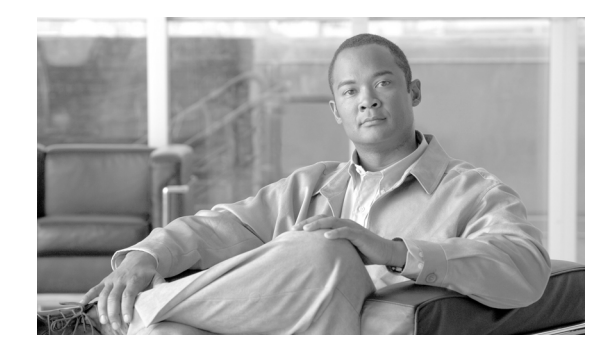

# **Guía de inicio rápido para el Administrador del dispositivo de seguridad de Cisco**

Administrador del dispositivo de seguridad de Cisco (Cisco SDM) es una herramienta de gestión de dispositivos fácil de usar que le permite configurar las funciones de seguridad de Cisco IOS y las conexiones de la red a través de una interfaz gráfica de usuario intuitiva basada en Web. Esta Guía de inicio rápido muestra cómo conectar su equipo al router y comenzar a utilizar Cisco SDM.

Utilice este documento si está configurando un router que viene con una de estas aplicaciones. Si tiene un router y desea instalar Cisco SDM Express y Cisco SDM, vaya a la sección Soporte de [www.cisco.com/go/sdm](http://www.cisco.com/go/sdm) y haga clic en **Descargar software**. La página de descarga tiene enlaces al software y documentos que se pueden utilizar para instalar Cisco SDM Express y Cisco SDM en un router que está en uso.

Consulte *Notas de la versión para Administrador del dispositivo de seguridad de Cisco* para obtener información acerca de los exploradores Web y plug-ins admitidos. Para enlazar este documento, vaya a [www.cisco.com/go/sdm](http://www.cisco.com/go/sdm) y siga los enlaces de la sección Soporte.

Si no quiere utilizar Cisco SDM para configurar el router, consulte la [sección "Utilizo la secuencia de](#page-18-0) [inicio de Cisco IOS" en la página 18.](#page-18-0)

## **Versiones traducidas de este documento**

Las versiones traducidas de este documento se encuentran disponibles en alemán, chino, español, francés, italiano y japonés. Vaya al siguiente enlace.

<http://www.cisco.com/go/sdm>.

Haga clic en **Translated Documents** en la casilla Soporte.

## **Tarea 1: Instale las tarjetas de interfaz y conecte el router**

Para poder utilizar Cisco SDM para configurar el router, debe instalar todos los accesorios necesarios del hardware que se aplican al router, como las tarjetas de interfaces WAN (WIC), de Módulos de red (NM) o de módulo de interfaz avanzada (AIM) que utilizará para conectarse a la red. Consulte la guía de inicio rápido de su router para ver las instrucciones para la instalación de estas tarjetas de interfaz, la conexión del router y la verificación de que todas las conexiones funcionen correctamente.

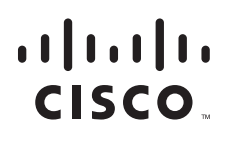

**Sede central para América:** © 2007 Cisco Systems, Inc. Todos los derechos reservados. **Cisco Systems, Inc., 170 West Tasman Drive, San Jose, CA 95134-1706 EE.UU.**

## **Tarea 2: Configure su equipo y conéctelo al router**

Debe configurar el equipo para que se comunique con Cisco SDM. Cisco SDM se envía con un archivo de configuración por defecto que asigna una dirección IP a una interfaz LAN en el router. Usted debe configurar su equipo para que esté en la misma subred que la interfaz LAN del router.

Lo primero que debe hacer es comprobar si el router está configurado como servidor Dynamic Host Configuration Protocol (DHCP). Busque su router en [Estos routers están configurados como servidores](#page-1-0) [DHCP](#page-1-0). Si su router se enumera en esa sección, configure el equipo para obtener una dirección IP automáticamente, como se indica en la [Figura 1.](#page-1-1) Si su router no se enumera en esa sección, búsquelo en [Estos routers no están configurados como servidores DHCP, página 4](#page-3-0) y configure el equipo como se indica en la [Figura 2](#page-3-1).

### <span id="page-1-0"></span>**Estos routers están configurados como servidores DHCP**

Si tiene uno de los routers que aparecen en la [Tabla 1 en la página 3](#page-2-0), el router está configurado como servidor DHCP. Configure su equipo para obtener automáticamente una dirección IP y un servidor DNS, tal como se indica en [Figura 1](#page-1-1). Conecte el puerto Ethernet en el equipo con el puerto del router que se indica en la [Tabla 1.](#page-2-0)

Si no encuentra el modelo del router en la [Tabla 1,](#page-2-0) busque el modelo del router que está configurando en la [Tabla 2 en la página 4,](#page-3-2) en la sección "[Estos routers no están configurados como servidores DHCP](#page-3-0)".

#### <span id="page-1-1"></span>*Figura 1 Configuración del equipo para obtener automáticamente una dirección IP*

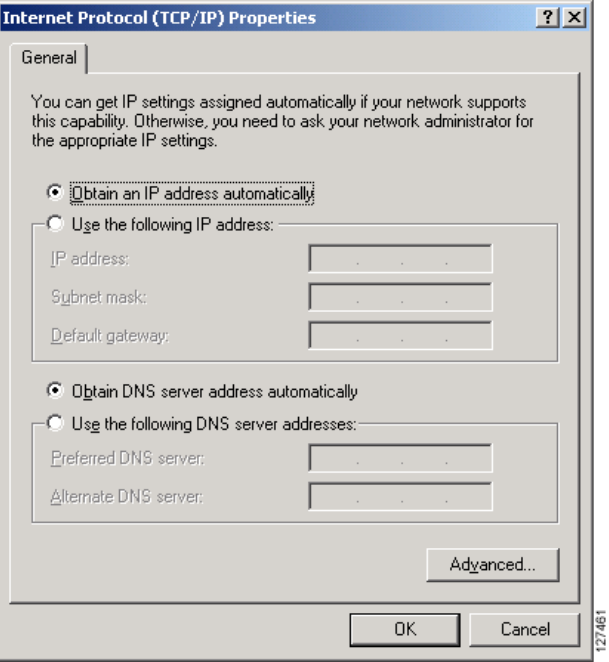

L

<span id="page-2-0"></span>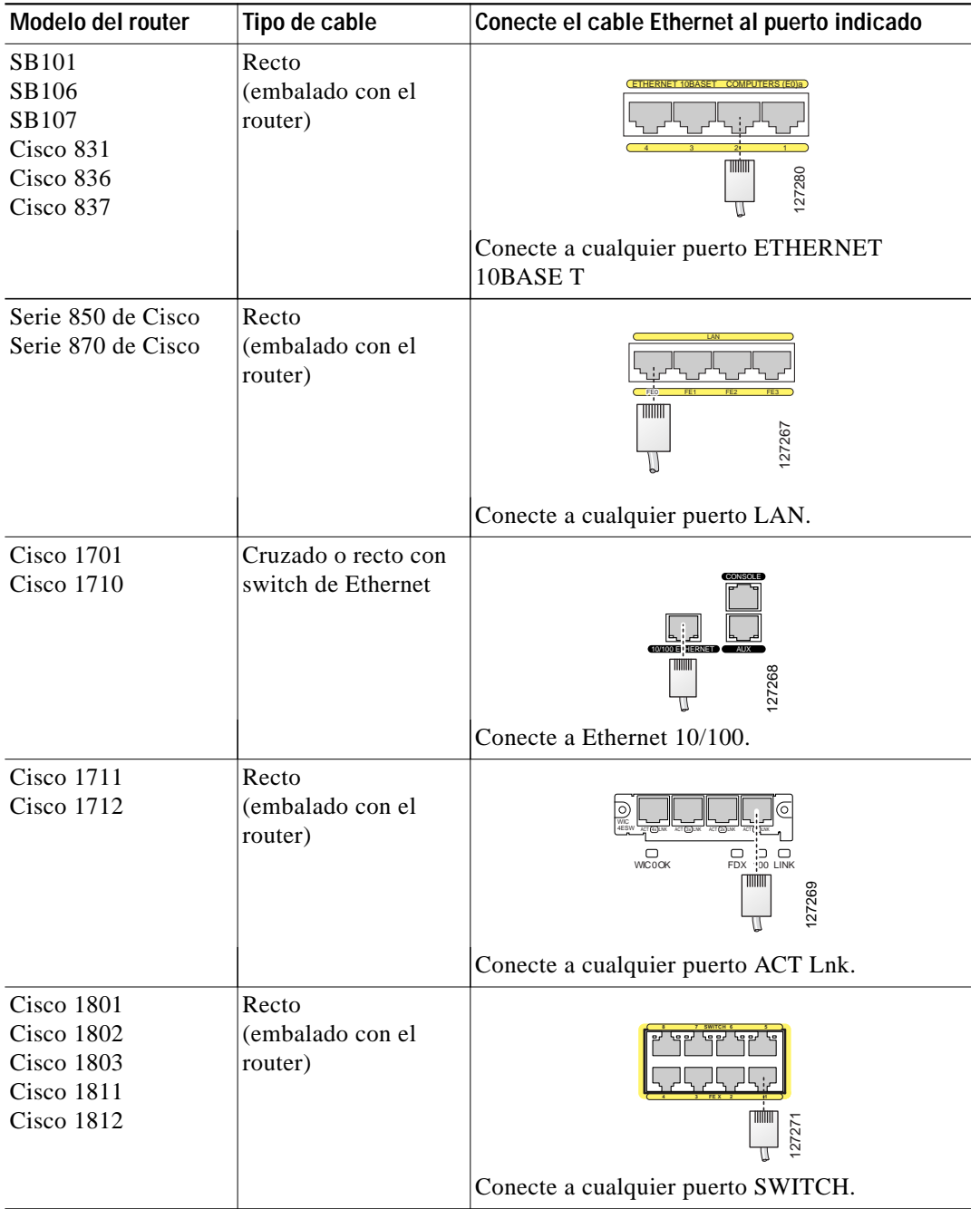

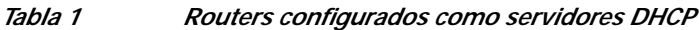

Una vez configurado el equipo y conectado al router, vaya a la [Tarea 3: Inicie sesión en el router,](#page-5-0) [página 6.](#page-5-0)

 $\blacksquare$ 

### <span id="page-3-0"></span>**Estos routers no están configurados como servidores DHCP**

Si no encontró el router en la [Tabla 1](#page-2-0), el router no está configurado para que funcione como un servidor DHCP y, por lo tanto, tendrá que asignar una dirección IP estática al equipo. Haga clic en **Utilizar la siguiente dirección IP** y asigne una dirección IP entre 10.10.10.2 y 10.10.10.6 al puerto Ethernet del equipo y utilice la máscara de subred 255.255.255.248, como se indica en [Figura 2](#page-3-1). Puede dejar en blanco los campos Gateway por defecto y Servidor DNS. Encuentre el modelo del router en la [Tabla 2](#page-3-2) y conecte el puerto Ethernet del equipo al puerto del router indicado en la tabla.

#### <span id="page-3-1"></span>*Figura 2 Configuración del equipo con una dirección IP estática entre 10.10.10.2 y 10.10.10.6*

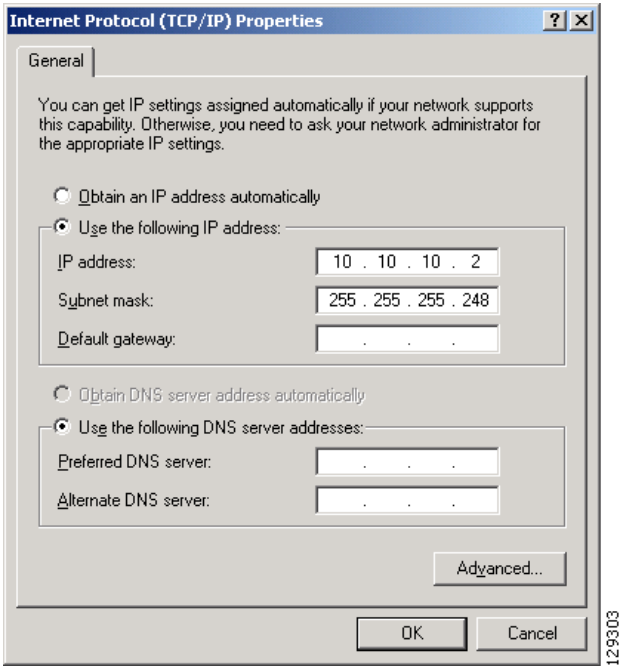

La [Tabla 2](#page-3-2) enumera los routers que no están configurados como servidores DHCP.

<span id="page-3-2"></span>*Tabla 2 Routers que no están configurados como servidores DHCP*

| Modelo del router                               | Tipo de cable                             | Conecte el cable Ethernet al puerto que se indica                                                       |  |
|-------------------------------------------------|-------------------------------------------|----------------------------------------------------------------------------------------------------|--|
| <b>Cisco 1721</b><br>Cisco $1751$<br>Cisco 1760 | Cruzado o recto con<br>switch de Ethernet | I NK JOINS ETHERNET<br>TIIIIII<br>127270                                                                |  |
|                                                 |                                           | Conecte a Ethernet 10/100.                                                                              |  |
| Cisco 1841                                      | Cruzado o recto con<br>switch de Ethernet | FDX<br>100<br>LINK<br>$\begin{bmatrix} \text{FDX} \\ 100 \\ \text{I INK} \end{bmatrix}$<br>AUX<br>27272 |  |
|                                                 |                                           | Conecte a FE 0/0.                                                                                       |  |

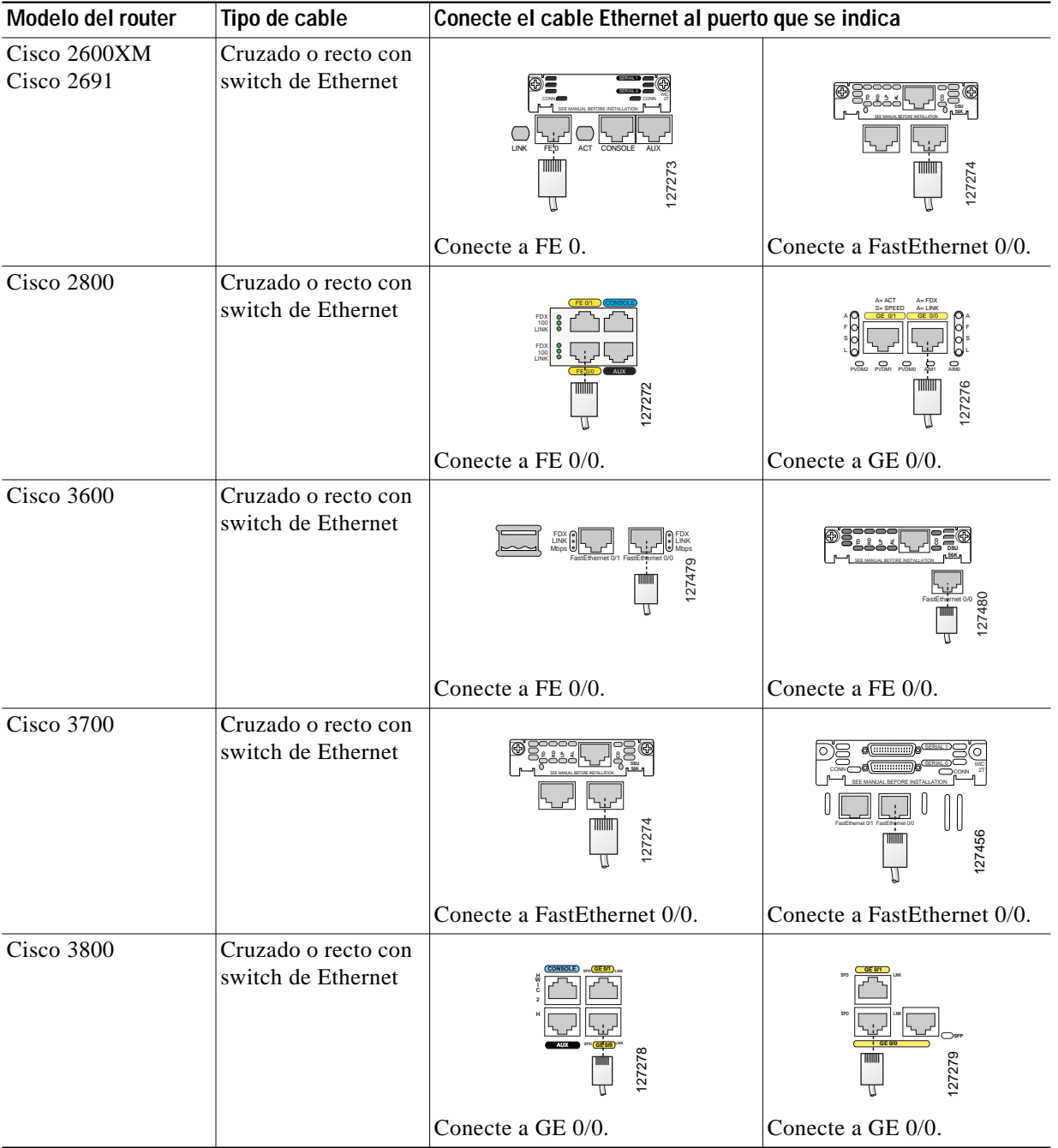

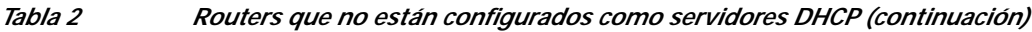

Una vez configurado el equipo y conectado al router, vaya a la [Tarea 3: Inicie sesión en el router](#page-5-0).

 $\blacksquare$ 

## <span id="page-5-0"></span>**Tarea 3: Inicie sesión en el router**

Si recibe el CD de Cisco SDM con el router, utilice el CD para conectarse al router siguiendo el procedimiento que se indica a continuación. Si no recibió el CD de Cisco SDM, utilice el procedimiento descrito en [sección "No he recibido el CD de SDM" en la página 7.](#page-6-0)

### <span id="page-5-2"></span>**He recibido el CD de Cisco SDM**

Si ha recibido el CD de Cisco SDM, realice el siguiente procedimiento.

- **Paso 1** Desactive cualquier sistema de bloqueo de ventanas emergentes en el explorador Web.
- **Paso 2** Coloque el CD de Cisco SDM en la unidad de CD del equipo. Si el CD no se inicia, acceda a la unidad y haga doble clic en el archivo **setup.exe**.
- **Paso 3** Cuando aparezca la pantalla de Instalación de SDM del CD [\(Figura 3\)](#page-5-1), haga clic en **Instalación inicial del router**.

<span id="page-5-1"></span>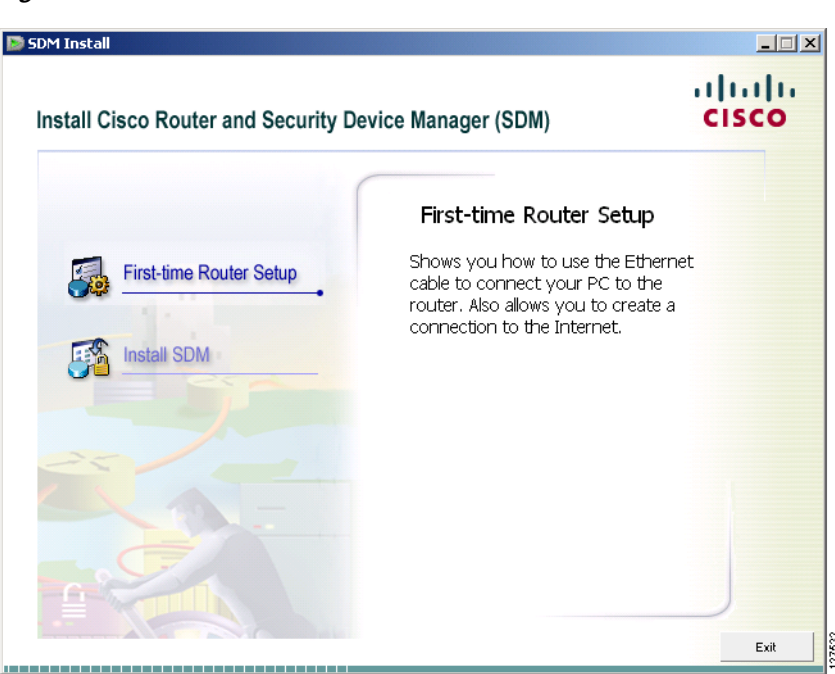

*Figura 3 Pantalla de instalación de SDM*

**Paso 4** Asegúrese de que el equipo esté conectado al router como se describe en la ventana Instalación inicial del router ([Figura 4](#page-6-1)) y haga clic en **Iniciar Cisco SDM Express**.

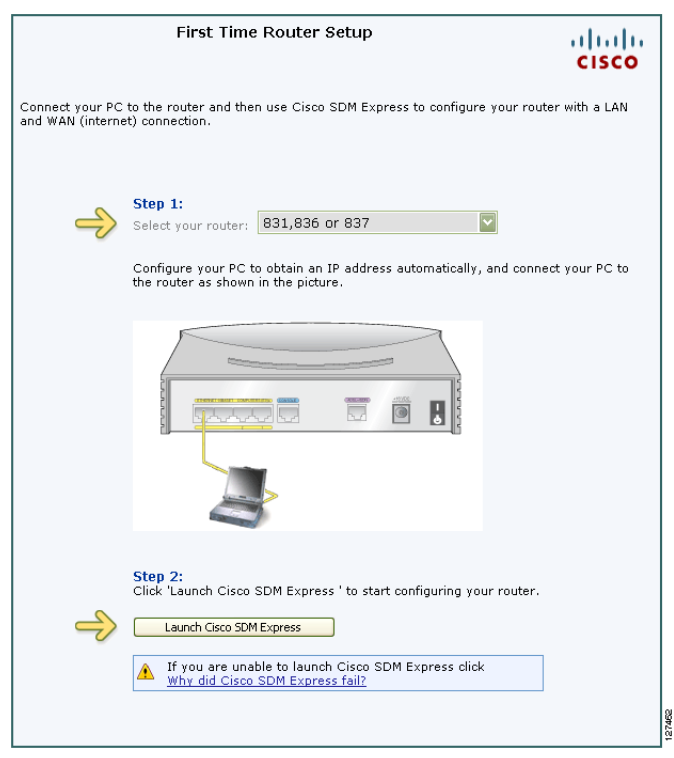

<span id="page-6-1"></span>*Figura 4 Ventana Instalación inicial del router*

- **Paso 5** Escriba el nombre de usuario **cisco** y la contraseña **cisco** en la ventana de inicio de sesión que aparece durante el proceso de inicio. Si la ventana de inicio de sesión no aparece, haga clic en **¿Por qué Cisco SDM Express ha fallado?** y siga las recomendaciones.
- **Paso 6** Vaya a la [sección "Tarea 4: Complete Cisco SDM Express" en la página 9](#page-8-0).

### <span id="page-6-0"></span>**No he recibido el CD de SDM**

Si no ha recibido el CD de Cisco SDM, utilice este procedimiento para conectarse al router.

- **Paso 1** Abra el explorador Web en el equipo, desactive todas los sistemas de bloqueo de ventanas emergentes y escriba la siguiente URL: **http://10.10.10.1 Paso 2** Escriba el nombre de usuario **cisco** y la contraseña **cisco** en la ventana de inicio de sesión. Si aparece otra ventana de inicio de sesión durante el proceso de inicio, escriba las mismas credenciales (cisco/cisco). Consulte la sección Sugerencia si no aparece la ventana de inicio de sesión.
- **Paso 3** Vaya a la [sección "Tarea 4: Complete Cisco SDM Express" en la página 9](#page-8-0).

**Consejo** Si al escribir la URL http://10.10.10.1 no aparece la página de inicio, verifique la conexión entre el equipo y el router de la siguiente manera:

- **•** Verifique que el LED del suministro eléctrico en el router esté encendido y que el LED del puerto al que ha conectado el equipo esté encendido, lo que indica una conexión Ethernet activa entre el router y el equipo. Si este LED no está encendido, verifique si está utilizando un cable cruzado para conectar el equipo al router o si está utilizando un cable recto entre el router y el switch.
- **•** Verifique que la opción "Trabajar sin conexión" del explorador Web esté desactivada. En Internet Explorer, haga clic en el menú **Archivo** y verifique que la opción "Trabajar sin conexión" no esté marcada. En Netscape, la selección por defecto en el menú Archivo es "Trabajar sin conexión".
- **•** Verifique que los archivos es.tar, home.tar, home.shtml y common.tar estén cargados en la memoria flash. Abra una sesión Telnet a 10.10.10.1, escribiendo el nombre de usuario **cisco** y la contraseña **cisco**. Escriba el comando **show flash** para verificar que estos archivos están cargados en la memoria flash.

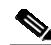

**Nota** Por motivos de seguridad, el nombre de usuario cisco y la contraseña cisco caducaran cuando se usen por primera vez. Antes de finalizar la sesión del router, asegúrese de especificar este comando de Cisco IOS:

#### **username** *username* **privilege 15 secret 0** *password*

Reemplace *username* y *password* por el nombre de usuario y la contraseña que desea utilizar. Este comando crea un nuevo usuario y una contraseña para ese usuario con nivel de privilegio 15. Si no procede de esta manera, no podrá conectarse con el router una vez finalizada la sesión. Utilice las nuevas credenciales que crea para futuras sesiones, en lugar de usar el nombre de usuario cisco y la contraseña cisco. Para un procedimiento más detallado, consulte [Paso 5](#page-18-1) a [Paso 6](#page-18-2) bajo [Utilizo la secuencia de inicio de Cisco IOS, página 18.](#page-18-0)

**•** Verifique que la dirección IP del equipo está configurada correctamente. Algunos routers utilizan el equipo para obtener una dirección IP automáticamente y algunos requieren que sea configurada con una dirección IP estática. Busque el router en la [Tabla 1 en la página 3](#page-2-0) o en la [Tabla 2 en la página 4](#page-3-2) para determinar cómo debe configurarse el equipo.

**The Second** 

# <span id="page-8-0"></span>**Tarea 4: Complete Cisco SDM Express**

Cisco SDM Express es un programa de Cisco SDM que le permite configurar rápidamente la conexión LAN del router y la conexión a Internet. Después de utilizar Cisco SDM Express para otorgar al router estas conexiones básicas, puede utilizar Cisco SDM para configuraciones más complejas. Siga los pasos que se indican a continuación para utilizar Cisco SDM Express:

**Paso 1** Al conectarse al router, aparece la página de inicio de Cisco SDM Express ([Figura 5](#page-8-1)), seguida de una o más ventanas de certificados. Haga clic en **Sí** o en **Otorgar** para aceptar los certificados.

<span id="page-8-1"></span>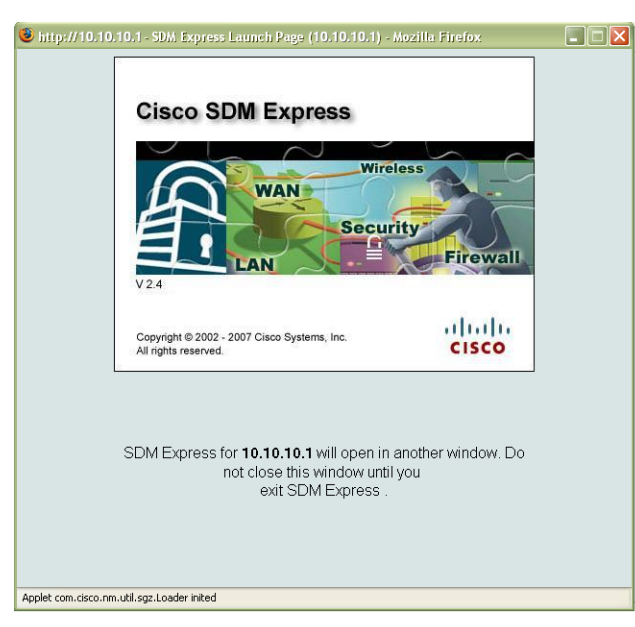

*Figura 5 Página de inicio de Cisco SDM Express*

**Paso 2** Aparece la página Aspectos generales de Cisco SDM Express y luego la página Asistente de Cisco SDM Express ([Figura 6](#page-9-0)). Haga clic en **Siguiente** para iniciar la configuración del router.

<span id="page-9-0"></span>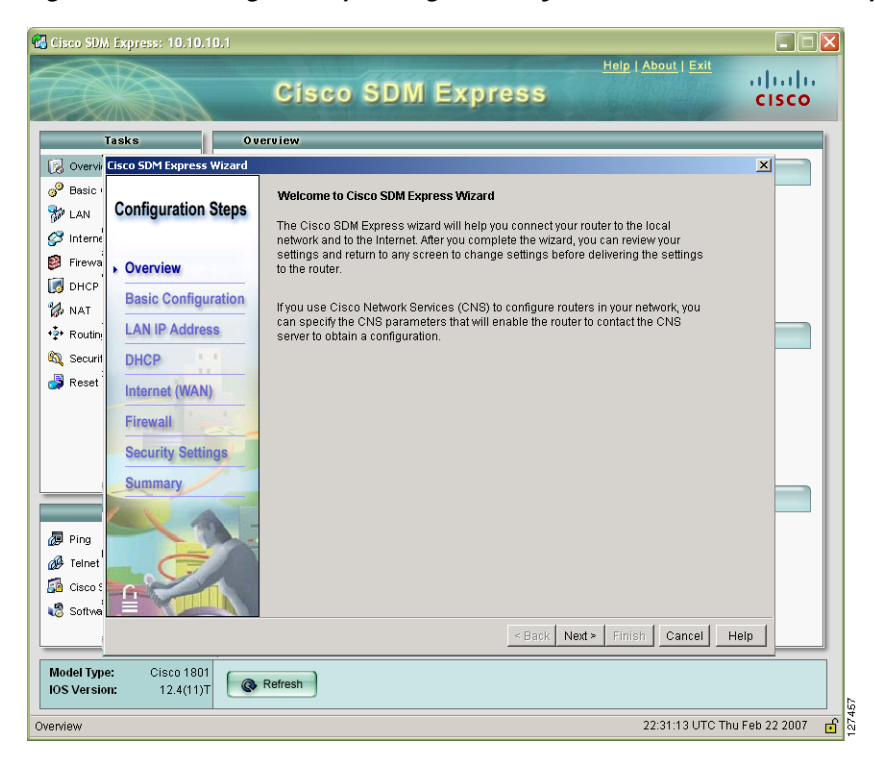

*Figura 6 Páginas Aspectos generales y Asistente de Cisco SDM Express*

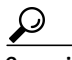

- **Consejo** El asistente para Cisco SDM Express le pedirá una contraseña secreta de permiso para controlar el acceso al software Cisco IOS. Asegúrese de anotar o recordar la contraseña secreta de permiso que escriba. No se muestra en el campo Activar contraseña o en la ventana Resumen, y no puede restablecerse sin borrar la configuración del router. También se le pedirá que cambie el valor por defecto de la dirección IP de LAN del router.
- **Paso 3** Cuando aparece la ventana Resumen, anote la dirección IP de LAN, el nombre de usuario y la contraseña que especificó y haga clic en **Finalizar**. Necesitará esta información para volver a establecer conexión con el router para realizar una configuración posterior.
- **Paso 4** Salga de Cisco SDM Express y complete la ["Tarea 5: Vuelva a establecer la conexión con el router](#page-10-0) [utilizando la nueva dirección IP"](#page-10-0) para configurar el equipo y volver a establecer conexión con el router utilizando la nueva dirección IP que proporcionó a la interfaz LAN.

## <span id="page-10-0"></span>**Tarea 5: Vuelva a establecer la conexión con el router utilizando la nueva dirección IP**

Si ha cambiado la dirección IP de la interfaz LAN del router como recomienda el Asistente para Cisco SDM Express, habrá perdido la conexión con el router. Siga estos pasos para volver a conectarse con el router:

**Paso 1** Vuelva a configurar el equipo si es necesario. Si ha configurado un servidor DHCP en el router en la Tarea 4, configure el equipo para obtener una dirección IP automáticamente, como se indica en la [Figura 1 en la página 2](#page-1-1). Si el router ya se ha configurado como servidor DHCP pero se ha modificado el conjunto de direcciones, abra una ventana de comandos en el equipo y escriba **ipconfig /release**, seguido de **ipconfig /renew** para obtener una nueva dirección IP desde el router.

Si no ha configurado un servidor DHCP en el router, la red utilizará direcciones IP estáticas y deberá asignar una nueva dirección IP a la interfaz Ethernet del equipo. Colóquelo en la misma subred que el puerto Ethernet del router, que configuró en la Tarea 4. La [Figura 7](#page-10-1) muestra una configuración del equipo como ejemplo cuando la dirección IP de LAN del router es 192.0.2.1 (como se indica en el campo Gateway por defecto) y la máscara de subred es 255.255.255.0. El equipo está configurado con una dirección IP de 192.0.2.2, una dirección en la misma subred que el router.

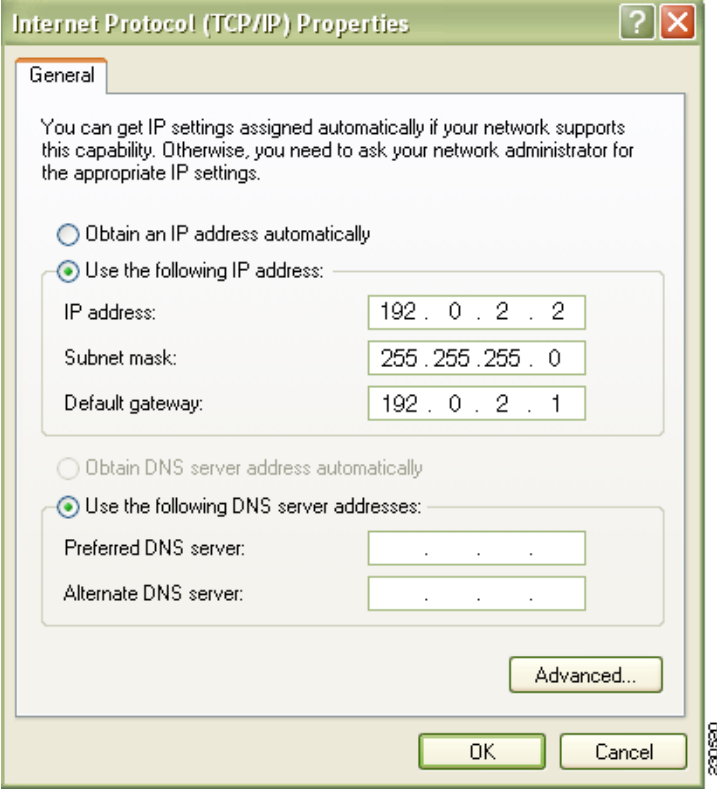

#### <span id="page-10-1"></span>*Figura 7 Configuración del equipo con una nueva dirección IP estática*

**Paso 2** Abra el explorador Web y teclee la nueva dirección IP que proporcionó a la interfaz LAN del router. **http://**nueva dirección IP

Por ejemplo, si proporcionó a la interfaz LAN la dirección IP 192.0.2.1, deberá especificar el siguiente comando en el explorador.

http://192.0.2.1

**Paso 3** Escriba el nombre de usuario y la contraseña que especificó en la Tarea 4. Si SDM está instalado en el router, aparecerá la página de inicio de Cisco SDM, como se indica en la [Figura 8.](#page-11-0)

5<sup>8</sup> Cisco Router and Security Device Manager (SDM): 192.0.2.1  $\Box$  $\Box$  $\times$ File Edit View Tools Help ahah.  $\frac{2}{\text{He}}$  $\bullet$  $\Box$ <br>Save းမှု<br>အ<sub>မြန္မ</sub>ာ Configure  $\bigodot$  Home Monitor  $Q$ <br>Search Refresh **CISCO Host Name:**  $c1841$ it Your Route Hardware are ore  $\overline{\phantom{a}}$ **Model Type:** Cisco 1841 **IOS Version:** 12.4(11)T Available / Total Memory(MB): 85/192 MB **SDM Version:**  $2.4\,$ **Total Flash Capacity:** 122 MB **Cisco 1841 Configuration Ov** Interfaces and Co  $\overline{\bullet}$  De ात्र **Total Supported WAN: Total Supported LAN:**  $\,0\,$  $\mathbf{1}$ **Configured LAN Interface: Total WAN Connections:**  $\overline{1}$  $\mathbf 0$ DHCP Server: Not Configured **Ca** Firewall P 図 **LE VPN** ⊠ IPSec (Site-to-Site):  $\boldsymbol{0}$ **GRE** over IPSec:  $\boldsymbol{0}$ Xauth Login Required:  $\mathbf 0$ Easy VPN Remote:  $\,0\,$ No. of DMVPN Clients: No. of Active VPN Clients:  $\,0\,$  $\mathbf 0$ id Intrusion Preve  $-5 - R$ No. of Static Route: **Total Active Signatures:** 338  $\overline{2}$ **Dynamic Routing Protocols:** None No. of IPS-enabled Interfaces:  $\overline{2}$ **SDF Version:** S259.0 **Security Dashboard** 88  $\boxed{\mathbf{z}}$ 22:13:40 UTC Thu Feb 22 2007  $\mathbf{E}$   $\frac{1}{2}$ 

<span id="page-11-0"></span>*Figura 8 Página de inicio de Cisco SDM*

Si ha seguido el procedimiento descrito en ["He recibido el CD de Cisco SDM" procedimiento en la](#page-5-2) [página 6,](#page-5-2) aparecerá la ventana Aspectos generales de Cisco SDM Express, como se indica en la [Figura 9](#page-12-0) [en la página 13.](#page-12-0)

<span id="page-12-0"></span>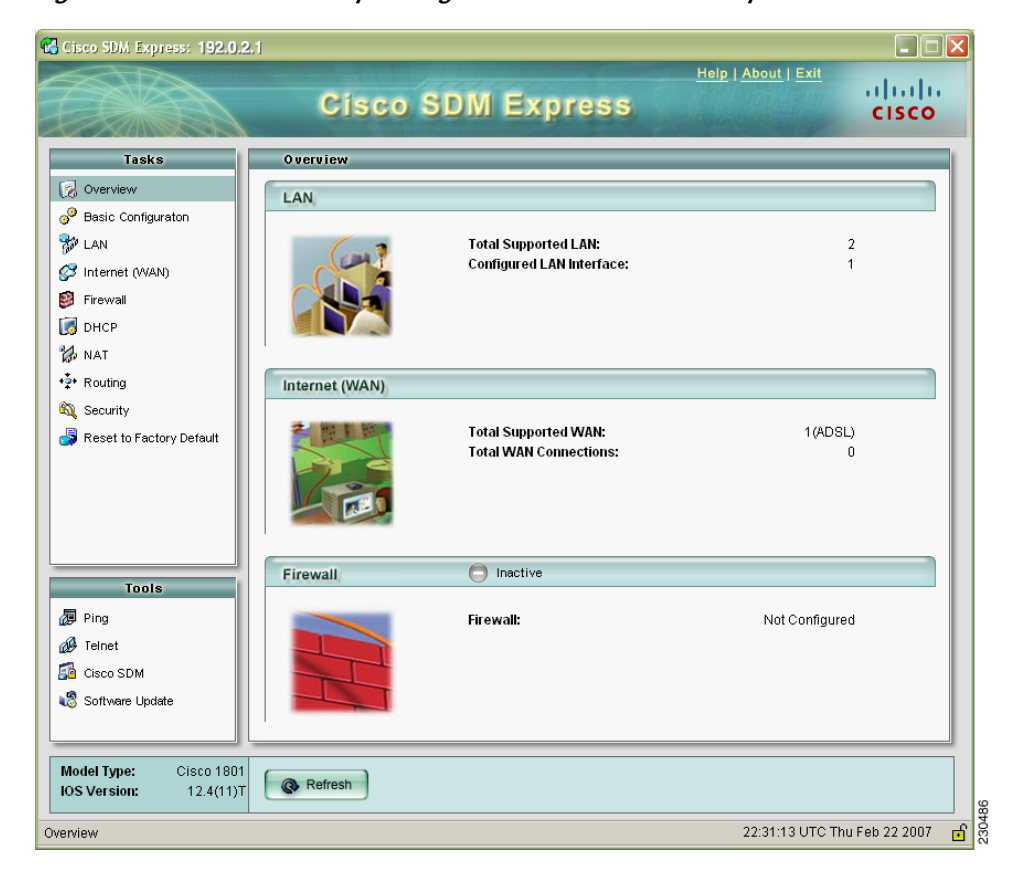

*Figura 9 Ventana Aspectos generales de Cisco SDM Express*

- **Paso 4** Compruebe la conexión a Internet (WAN) que configuró, abriendo otra ventana del explorador Web y conectándose a un sitio Web. Si puede conectarse a un sitio Web, como, por ejemplo, www.cisco.com, la conexión WAN funciona correctamente. Si no puede, utilice Cisco SDM Express o Cisco SDM para corregir la configuración de WAN.
- **Paso 5** Si ha recibido el CD de Cisco SDM, vaya a la["Tarea 6: Instale SDM desde el CD"](#page-13-0) para instalar SDM.

Si no ha recibido el CD de Cisco SDM, SDM ya está instalado en el router. Puede pasar a la [sección](#page-14-0) ["Utilización de Cisco SDM" en la página 15](#page-14-0) para conocer más acerca de SDM.

on and the contract of the contract of the contract of the contract of the contract of the contract of the contract of the contract of the contract of the contract of the contract of the contract of the contract of the con

**Nota** Puede hacer clic en el enlace Cisco SDM de la ventana Aspectos generales de Cisco SDM Express para iniciar Cisco SDM, si ya está instalado en el router. Si ha recibido el CD de Cisco SDM, Cisco SDM no se ha instalado en el router.

## <span id="page-13-0"></span>**Tarea 6: Instale SDM desde el CD**

Si tiene el CD de Cisco SDM, puede instalar Cisco SDM en el equipo y en el router. Si Cisco SDM se inició cuando volvió a establecer conexión con el router en la [Tarea 5: Vuelva a establecer la conexión](#page-10-0) [con el router utilizando la nueva dirección IP,](#page-10-0) Cisco SDM ya está instalado en el router y no necesita realizar este procedimiento.

El asistente para la instalación incluido en el CD lo guiará para instalar Cisco SDM y sus componentes en el equipo y en el router. La instalación de Cisco SDM en el equipo le permitirá utilizar Cisco SDM para configurar y administrar otros routers en la red.

**Paso 1** Vuelva a la pantalla del CD y haga clic en **Instalar SDM** [\(Figura 10 en la página 14](#page-13-1)).

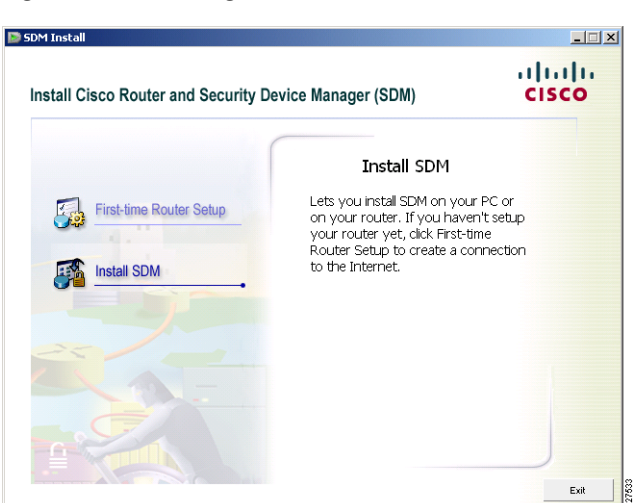

<span id="page-13-1"></span>*Figura 10 Haga clic en Instalar SDM*

**Paso 2** Cuando aparece la ventana Opciones de instalación ([Figura 11](#page-14-1)), seleccione dónde desea instalar SDM. Si selecciona **Este equipo**, SDM se instalará en el equipo y podrá configurar y supervisar otros router de la red además del router que acaba de configurar.

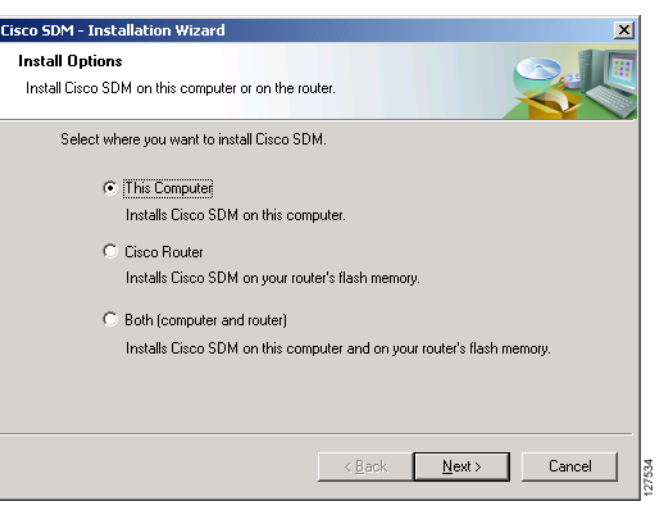

<span id="page-14-1"></span>*Figura 11 Seleccione la ubicación donde desea instalar Cisco SDM*

Además, puede instalar Cisco SDM y sus otras aplicaciones en el router, o bien, en el equipo y en el router.

**Paso 3** Complete el asistente para la instalación.

## <span id="page-14-0"></span>**Utilización de Cisco SDM**

**Si Cisco SDM se ha instalado en el router**, inícielo abriendo un explorador y especificando la nueva dirección IP que proporcionó a la interfaz LAN, de la misma manera que hizo en la [Tarea 5: Vuelva a](#page-10-0) [establecer la conexión con el router utilizando la nueva dirección IP, página 10.](#page-10-0)

**http://**nueva dirección IP

Por ejemplo, si la dirección IP de LAN del router es 192.0.2.1, ingrese el siguiente comando:

**http://192.0.2.1**

**Si Cisco SDM está instalado en el equipo**, inícielo seleccionándolo desde el menú del programa (**Inicio** > **Programas** > **Cisco Systems** > **SDM 2.***x*. Luego, proporcione la dirección IP del router en la ventana Lanzamiento de SDM [\(Figura 12\)](#page-14-2).

<span id="page-14-2"></span>*Figura 12 Lanzamiento de SDM*

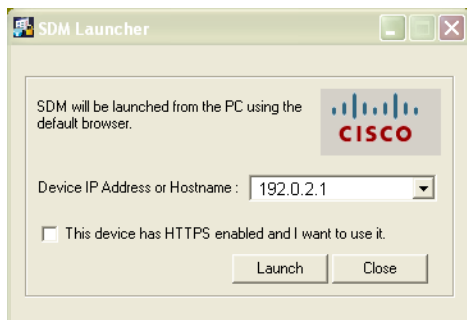

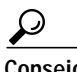

**Consejo** Si utiliza Internet Explorer en un equipo que opera con Windows XP con Service Pack 2, e Internet Explorer muestra un mensaje indicando que ha restringido la visualización del contenido activo de este archivo que puede acceder a su equipo, seleccione **Herramientas** > **Opciones de Internet** > **Avanzado** desde el menú Herramientas de Internet Explorer y marque **Permitir que se ejecute contenido activo en archivos del equipo**. Después, haga clic en **Aplicar** e inicie nuevamente SDM.

Cisco SDM proporciona una serie de asistentes fáciles de usar que lo guían rápidamente paso a paso a través de la configuración del router, sin requerir conocimientos del CLI del software Cisco IOS. Puede utilizar asistentes de Cisco SDM para:

- **•** Configurar conexiones LAN y WAN adicionales.
- **•** Crear firewalls.
- **•** Configurar VPN, Easy VPN y conexiones DMVPN, además de crear y administrar certificados digitales.
- **•** Realizar una auditoria de seguridad en el router y solucionar los problemas de seguridad de SDM.
- **•** Configurar el enrutamiento básico.
- **•** Crear reglas de traducción de direcciones de red (NAT) en el router.
- **•** Crear políticas de Calidad del servicio (QoS).

Después de haber utilizado los asistentes para crear las configuraciones básicas, SDM le permite editar las configuraciones creadas. Puede editar firewalls para crear una política de firewall para su red. Además, puede configurar y administrar el Sistema de prevención de intrusiones (IPS) en el router, para proteger la red de ataques y realizar tareas adicionales, como, por ejemplo, crear cuentas de usuarios y políticas de gestión del router.

**The Second** 

Para iniciar un asistente, simplemente haga clic en el botón Configurar situado en la parte superior de la página de inicio de SDM, como se muestra en la [Figura 8 en la página 12,](#page-11-0) y después haga clic en el botón correspondiente en la parte izquierda de la ventana de configuración de SDM, [Figura 13 en la página 16](#page-16-0).

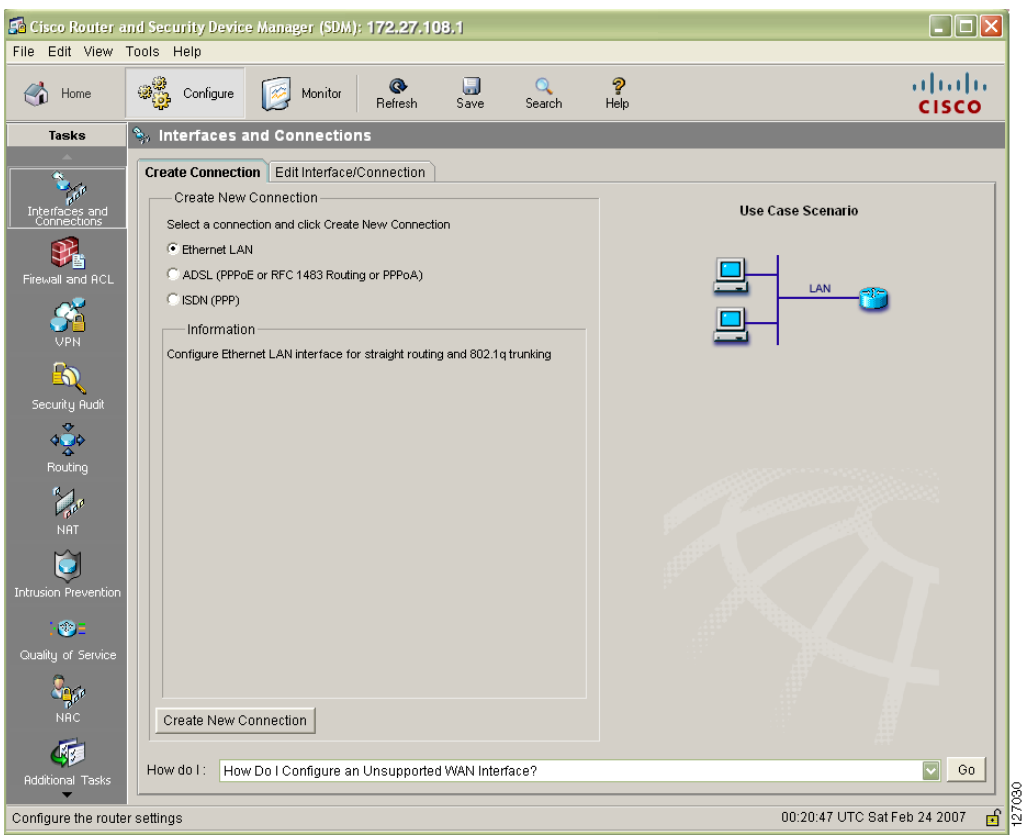

<span id="page-16-0"></span>*Figura 13 Ventana de configuración de Cisco SDM*

Haga clic en el botón **Ayuda** en cualquier ventana de SDM para obtener más información sobre la tarea que está realizando.

Cisco SDM guarda automáticamente los cambios en la configuración actual del router, y usted le puede ordenar que guarde la configuración actual en la configuración de inicio.

## **Listo. Cómo seguir**

Ahora que ha utilizado Cisco SDM para proporcionar al router la configuración inicial, puede continuar usando Cisco SDM para configurar funciones adicionales o modificar las configuraciones de funciones existentes. Puede utilizar la URL de Cisco SDM para iniciar Cisco SDM y, a continuación, agregar o modificar la configuración del router en cualquier momento.

Si posee otros routers soportados en los que desea instalar Cisco SDM, consulte la [sección "Obtención](#page-17-0) [de la última versión de Cisco SDM" en la página 17.](#page-17-0)

### **Para obtener más información acerca de Cisco SDM y acerca del router**

Para obtener más información acerca de las funciones de Cisco SDM, consulte la ayuda en línea de Cisco SDM. Puede consultar más información acerca de Cisco SDM en el sitio Web de Cisco SDM en **<http://www.cisco.com/go/sdm>**. Este sitio Web proporciona acceso a información detallada acerca de Cisco SDM, incluyendo preguntas frecuentes de Cisco SDM, hoja de datos, presentación del producto al usuario, demostraciones Flash y enlaces a la documentación técnica y actualizaciones de productos. Si está configurando un router Cisco 83x, debe obtener el siguiente documento:

**•** *[Cambio de Cisco Router Web Setup a Administrador del dispositivo de seguridad de Cisco en](http://www.cisco.com/univercd/cc/td/doc/product/software/sdm/install/sc21.htm) routers de la serie Cisco 83x.*

Consulte la Guía de inicio rápido del router para ver otros procedimientos, como conectar un equipo al puerto de la consola del router para poder utilizar el CLI cuando lo necesite y utilizar los LED del router para verificar la instalación. La Guía de inicio rápido puede contener también información importante acerca de la garantía.

### <span id="page-17-0"></span>**Obtención de la última versión de Cisco SDM**

Cisco SDM es mejorado habitualmente para proporcionar nuevas funciones. Si ya está ejecutando Cisco SDM en el router, puede actualizar Cisco SDM automáticamente haciendo clic en el menú Herramientas y seleccionando **Actualizar Cisco SDM**. Cisco SDM determinará si existe una versión más reciente disponible y le permitirá descargarla e instalarla en el router.

Si posee un router soportado que no tiene Cisco SDM instalado, puede descargar la última versión de Cisco SDM gratuitamente y las instrucciones para instalarla en el router desde la siguiente ubicación:

<http://www.cisco.com/pcgi-bin/tablebuild.pl/sdm>

Debe consultar las notas de la versión de Cisco SDM para determinar si está soportado por el router en el que quiere instalarlo.

### **Actualización de SDM desde el CD**

Puede utilizar el CD de SDM para actualizar el software de SDM en otros routers. Siga el procedimiento descrito en la [sección "Tarea 6: Instale SDM desde el CD" en la página 14](#page-13-0), seleccionando **Cisco Router** en la pantalla Opciones de instalación ([Figura 11 en la página 14\)](#page-14-1). Proporcione la dirección IP del router, un nombre de usuario con nivel de privilegio 15 y la contraseña. Cuando se le pregunte si quiere sobrescribir el software de SDM, haga clic en **Sí**. El Asistente para la instalación actualizará el software de SDM en el router.

## <span id="page-18-0"></span>**Utilizo la secuencia de inicio de Cisco IOS**

Esta sección explica cómo utilizar la secuencia de inicio de Cisco IOS para configurar el router en lugar de utilizar Cisco SDM.

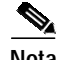

**Nota** Si ya ha configurado el router utilizando Cisco SDM, no necesita leer esta sección.

Debido a que Cisco SDM utiliza un archivo de configuración por defecto, el router *no ejecutará la secuencia de inicio estándar de IOS*. Puede utilizar esta sección para ejecutar la herramienta de inicio de Cisco IOS y aprovechar la descarga de una configuración TFTP o BOOTP, o utilizar otras funciones disponibles a través de la secuencia de inicio de Cisco IOS. Además, le indica qué hacer si desea utilizar Cisco SDM en el futuro.

El archivo de configuración que se envía con el router hace lo siguiente:

- **•** Proporciona una dirección IP para la interfaz Fast Ethernet, permitiendo una interfaz a la LAN.
- **•** Activa el router del servidor HTTP/HTTPS, permitiendo el acceso HTTP desde la LAN.
- **•** Crea un nombre de usuario (**cisco**) y una contraseña (**cisco**) por defecto con nivel de privilegio 15.
- **•** Activa el acceso Telnet/SSH al router desde la LAN.

Si desea borrar la configuración actual y aprovechar la secuencia de inicio de Cisco IOS, siga los pasos que se indican a continuación. Cisco SDM permanecerá en el router.

- **Paso 1** Conecte el cable celeste de la consola, incluido en el router, desde el puerto de la consola azul en el router a un puerto serie del equipo. Consulte la Guía de instalación de hardware del router para ver las instrucciones.
- **Paso 2** Conecte la fuente de alimentación al router, enchufe la fuente de alimentación a una toma de corriente y encienda el router. Consulte la Guía de inicio rápido del router para ver las instrucciones.
- **Paso 3** Utilice Hyperterminal o un programa de emulación de terminal similar en el equipo, con las configuraciones de emulación de terminal de 9600 baudios, 8 bits de datos, sin paridad, 1 bit de parada y sin control de flujo, para conectarse al router.
- **Paso 4** Especifique el nombre de usuario **cisco** y la contraseña **cisco** cuando se le solicite.

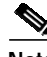

- **Nota** Estas credenciales caducan una vez usadas y debe crear un nuevo nombre de usuario y una nueva contraseña durante esta sesión para asegurarse de poder iniciar sesión en el router en el futuro. El usuario debe estar configurado con nivel de privilegio 15.
- <span id="page-18-1"></span>**Paso 5** En el indicador del router, escriba el comando **enable**. El archivo de configuración por defecto no configura una contraseña de activación.

yourname> **enable**

yourname#

<span id="page-18-2"></span>**Paso 6** Cree un nuevo nombre de usuario y una contraseña con el siguiente comando:

**username** *username* **privilege 15 secret 0** *password*

Reemplace *username* y *password* por el nombre de usuario y la contraseña que desea usar. En futuras sesiones, inicie sesión en el router mediante el uso del nuevo nombre de usuario y la nueva contraseña que creó en lugar de usar el nombre de usuario cisco y la contraseña cisco.

- **Paso 7** Escriba el comando **erase startup-config**. yourname# **erase startup-config**
- **Paso 8** Confirme el comando presionando **Intro**.
- **Paso 9** Escriba el comando **reload**. yourname# **reload**
- **Paso 10** Confirme el comando presionando **Intro**.

Después de presionar Intro, el router comenzará a ejecutar la secuencia de inicio estándar. Si desea utilizar Cisco SDM para realizar otras configuraciones para el router, debe configurar manualmente el router para admitir aplicaciones basadas en Web y los protocolos SSH (Secure Shell) y Telnet. Debe crear además una cuenta de usuario con un nivel de privilegio de 15. Consulte la sección ["Deseo activar](#page-19-0) [Cisco SDM en un router que he configurado mediante el uso de la secuencia de inicio de Cisco IOS"](#page-19-0) para ver esta información.

### <span id="page-19-0"></span>**Deseo activar Cisco SDM en un router que he configurado mediante el uso de la secuencia de inicio de Cisco IOS**

Esta sección brinda información para activar Cisco SDM en un router configurado utilizando la secuencia de inicio de Cisco IOS o CLI. Aunque haya borrado la configuración de inicio predeterminada para poder utilizar la secuencia de inicio de Cisco IOS, podrá seguir utilizando Cisco SDM. Para hacer eso, debe configurar el router para admitir aplicaciones basadas en Web, configurarlo con una cuenta de usuario definida con nivel de privilegio 15 y luego configurarlo para admitir los protocolos Telnet y SSH. Estos cambios pueden hacerse utilizando una sesión de Telnet o una conexión de consola.

#### <span id="page-19-2"></span>**Configuración del router para admitir aplicaciones basada en Web, un usuario con nivel de privilegio 15 y Telnet/SSH**

**Paso 1** Active el servidor HTTP/HTTPS del router, utilizando los siguientes comandos de Cisco IOS.

Router(config)# **ip http server** Router(config)# **ip http secure-server** Router(config)# **ip http authentication local**

Si el router utiliza una imagen de Cisco IOS de IPSec, el servidor HTTPS está activado. De lo contrario sólo se activa el servidor HTTP.

<span id="page-19-1"></span>**Paso 2** Cree una cuenta de usuario con nivel de privilegio 15 (active privilegios).

Router(config)# **username** <username> **privilege 15 password 0** <password>

Reemplace *<username>* y *<password>* por el nombre de usuario y la contraseña que desea configurar.

**Paso 3** Configure SSH y Telnet para inicio de sesión local y nivel de privilegio 15:

```
Router(config)# line vty 0 4
Router(config-line)# privilege level 15
Router(config-line)# login local
Router(config-line)# transport input telnet
Router(config-line)# transport input telnet ssh
Router(config-line)# exit
```
**Paso 4** (Opcional) Active el registro local para admitir la función de supervisión de registro:

Router(config)#**Advertencia de búfer de registro 51200**

Para comenzar a utilizar Cisco SDM en un router configurado manualmente, lea la siguiente sección.

#### **Inicio de Cisco SDM en un router configurado manualmente**

Cisco SDM es una aplicación basada en Web que debe ejecutarse desde un equipo conectado al router sobre una LAN. Consulte la [Tabla 1 en la página 3](#page-2-0) o la [Tabla 2 en la página 4](#page-3-2) para determinar a qué puerto de router debe conectar el equipo. Si el router está configurado como servidor DHCP, el equipo debe configurarse para que reciba una dirección IP automáticamente. Si el router no está configurado como servidor DHCP, debe configurar el equipo con una dirección IP estática en la misma subred que la interfaz del router a la que está conectando el equipo. Por ejemplo, si la interfaz del router posee la dirección IP 192.0.2.1, y la máscara de subred es 255.255.255.248, debe configurar la dirección IP del equipo dentro del intervalo 192.0.2.2 a 192.0.2.6.

**Paso 1** Abra el explorador Web en el equipo y teclee la dirección IP que proporcionó a la interfaz LAN del router.

**https://**dirección IP de LAN

Por ejemplo, si la dirección IP de LAN del router es 192.0.2.1, especifique el siguiente comando: **http://192.0.2.1**

**Paso 2** Especifique el nombre de usuario y la contraseña especificados en el [Paso 2](#page-19-1) de "[Configuración del router](#page-19-2) [para admitir aplicaciones basada en Web, un usuario con nivel de privilegio 15 y Telnet/SSH](#page-19-2)".

La ventana Aspectos generales de Cisco SDM aparece como se indica en la [Figura 8 en la página 12.](#page-11-0) Para continuar con la configuración del router, consulte la [sección "Utilización de Cisco SDM" en la](#page-14-0) [página 15.](#page-14-0)

Г

## **Cisco.com**

Puede acceder a la documentación de Cisco más reciente en esta URL:

<http://www.cisco.com/univercd/home/home.htm>

Puede acceder al sitio Web de Cisco en esta URL:

<http://www.cisco.com>

Consulte la Guía de inicio rápido para el router que acaba de configurar para obtener información sobre cómo obtener documentación adicional, proporcionar información de la documentación y obtener asistencia técnica.

CCVP, the Cisco logo, and the Cisco Square Bridge logo are trademarks of Cisco Systems, Inc.; Changing the Way We Work, Live, Play, and Learn is a service mark of Cisco Systems, Inc.; and Access Registrar, Aironet, BPX, Catalyst, CCDA, CCDP, CCIE, CCIP, CCNA, CCNP, CCSP, Cisco, the Cisco Certified Internetwork Expert logo, Cisco IOS, Cisco Press, Cisco Systems, Cisco Systems Capital, the Cisco Systems logo, Cisco Unity, Enterprise/Solver, EtherChannel, EtherFast, EtherSwitch, Fast Step, Follow Me Browsing, FormShare, GigaDrive, HomeLink, Internet Quotient, IOS, iPhone, IP/TV, iQ Expertise, the iQ logo, iQ Net Readiness Scorecard, iQuick Study, LightStream, Linksys, MeetingPlace, MGX, Networking Academy, Network Registrar, *Packet*, PIX, ProConnect, ScriptShare, SMARTnet, StackWise, The Fastest Way to Increase Your Internet Quotient, and TransPath are registered trademarks of Cisco Systems, Inc. and/or its affiliates in the United States and certain other countries.

All other trademarks mentioned in this document or Website are the property of their respective owners. The use of the word partner does not imply a partnership relationship between Cisco and any other company. (0705R)

Impreso en los Estados Unidos en papel reciclado con 10% de desechos postconsumo.

Copyright © 2007 Cisco Systems, Inc. Todos los derechos reservados.